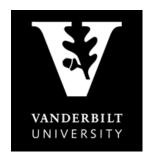

## OFFICE OF THE University Registrar

## FERPA TUTORIAL INSTRUCTIONS

## Instructions for Self-Enrolling in the FERPA Tutorial on OAK:

- Select "Login to OAK."
- Select "I have a valid Vanderbilt University VUnet ID/Password." Click on Continue.
- Enter your VUnet ID and your e-password (or v-password if you do not have an e-password).
- Click on LOGIN.
- Select the "Courses" tab at the upper right corner of the page just below your name.
- You may need to scroll down on the scroll bar to see the Courses tab which is gold.
- Click Courses
- In the "Course Search," enter "FERPA" and click GO

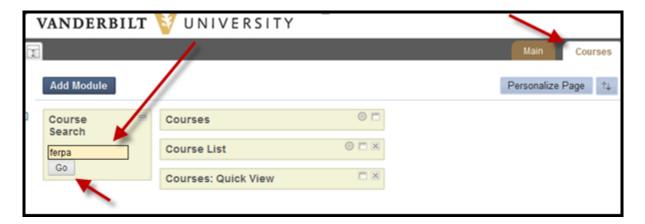

- When the search results appear, click the chevrons near the FERPA Course ID (OTH\_URO\_FERPA\_101C) and click ENROLL
- On the next screen, click SUBMIT to complete the enrollment process
- Click OK to go to the FERPA course
- When the search results appear, click the chevrons near the FERPA Course ID (OTH\_URO\_FERPA\_101C) and click ENROLL

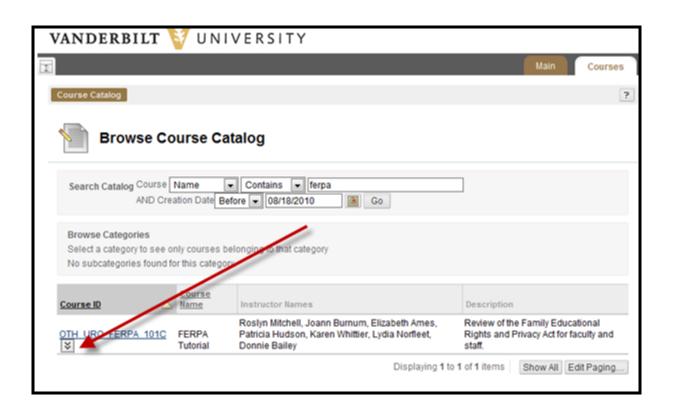

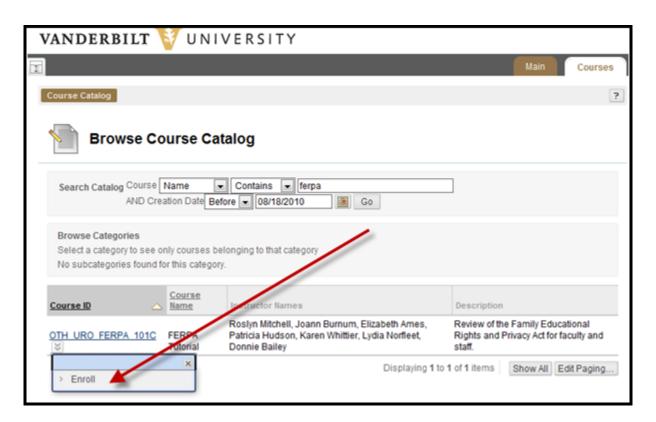

- On the next screen, click SUBMIT to complete the enrollment process
- Click OK to go to the FERPA course

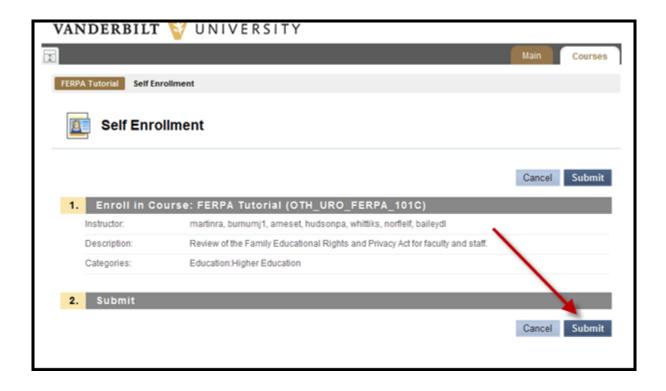

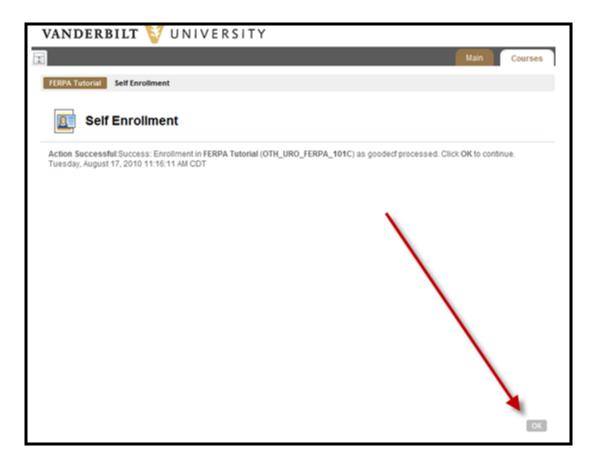

- Select the FERPA Tutorial and review the presentation or select "FERPA for those without PowerPoint" and review the presentation by clicking on the arrows at the bottom of the screen.
- Following the tutorial, select "FERPA Quiz."
- Click "Begin" when asked if you would like to begin the FERPA quiz.
- You can save the quiz multiple times until you are ready to submit the quiz. Once you have completed the quiz, select "Save and Submit."
- Select "OK" in response to the question, "Confirm assessment submission."
- You will receive a response "Test Submitted".
- Select "OK" in the bottom right corner to review your score.

## A minimum score of 80 is required for successful completion of the FERPA tutorial.

- Use the right scroll bar to review your answers. Select "OK" when you are through reviewing the answers.
- Select Logout at the top of the page to exit the tutorial.